# **SDeCS/MeSH**

## decs.bvsalud.org

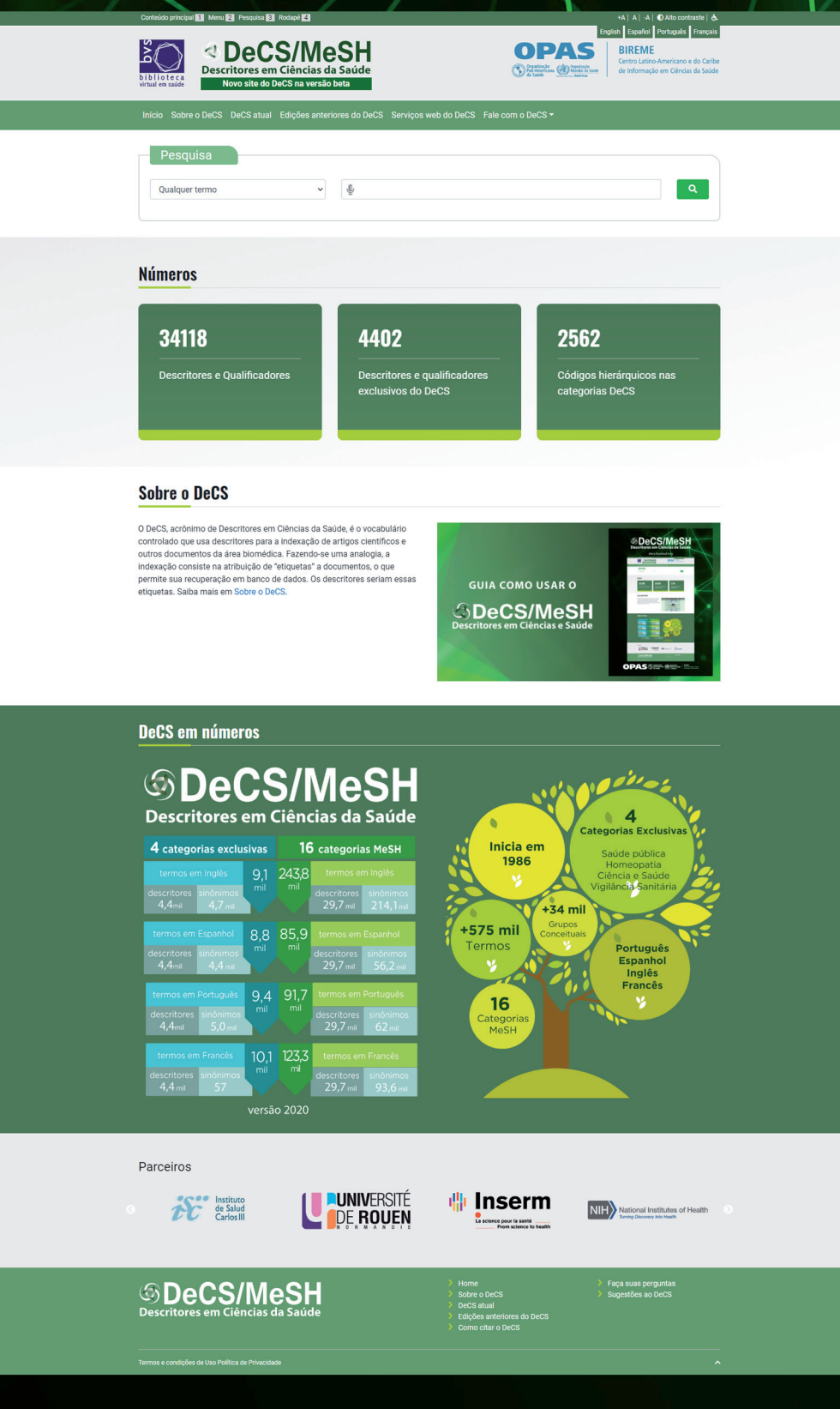

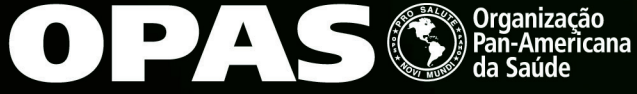

Organização Mundial da Saúde **Américas** 

**BIREME** Centro Latino-Americano e do Caribe de Informação em Ciências da Saúde

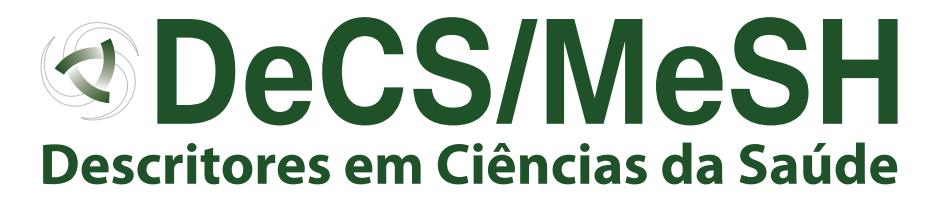

## **GUIA PARA UTILIZAÇÃO DO NOVO PORTAL DO DeCS/MeSH**

## **https://beta.decs.bvsalud.org**

### **Bem-vindo ao DeCS/MeSH!**

Esse tutorial mostra como fazer pesquisa no novo portal DeCS/MeSH.

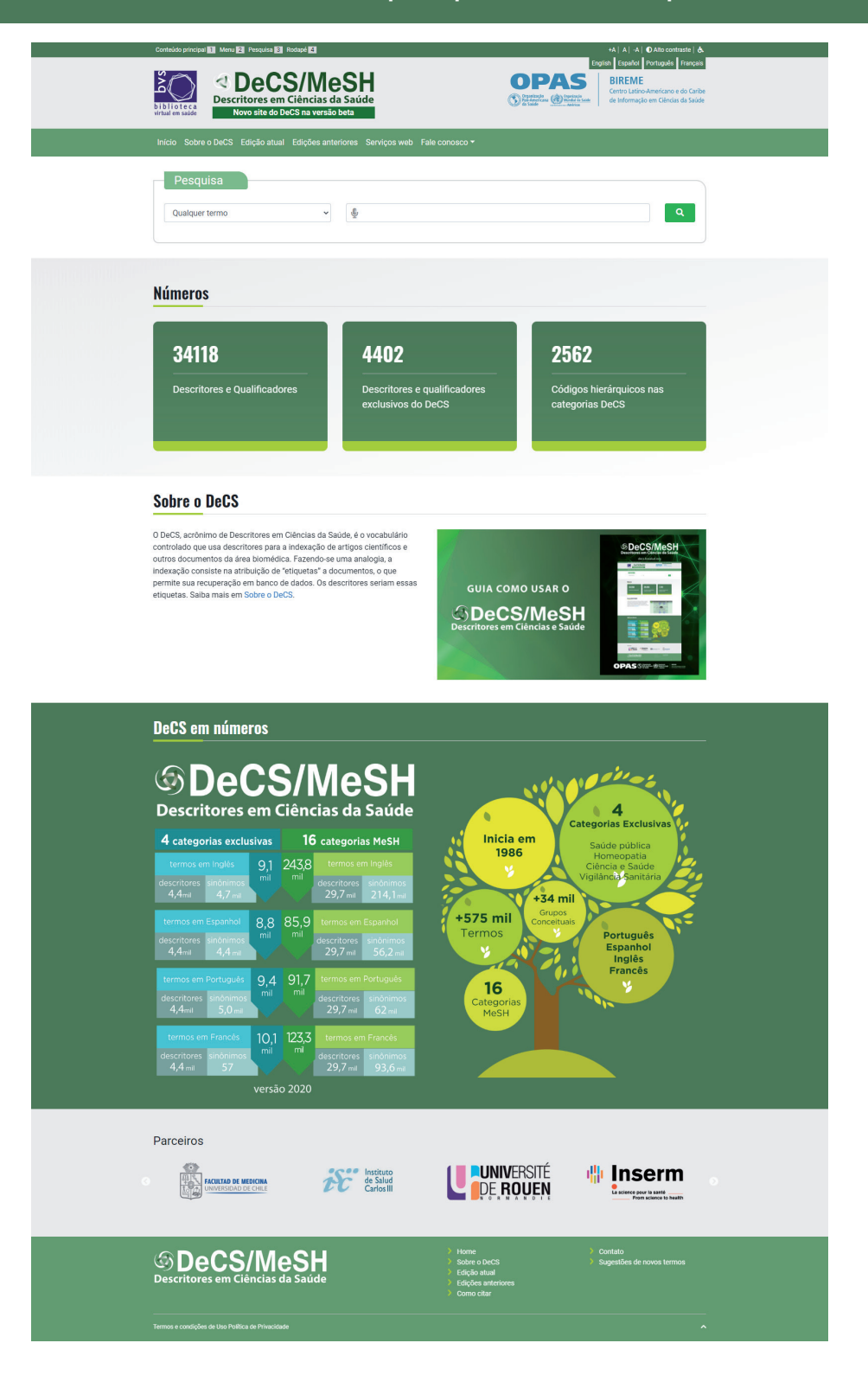

## **QUE É O DeCS/MeSH?**

O tesauro Descritores em Ciências da Saúde (DeCS), produzido pela BIREME/OPAS/OMS, é um vocabulário controlado organizado de maneira hierárquica e derivado do tesauro Medical Subject Headings (MeSH), produzido pela Biblioteca Nacional de Medicina dos EUA (National Library of Medicine, NLM).

Em espanhol, francês, inglês e português, o DeCS/MeSH é usado para indexar a literatura técnica e científica das ciências biomédicas e da saúde, além de buscar e recuperar informação nas bases de dados da Biblioteca Virtual em Saúde (BVS).

Com o objetivo de permitir o uso de terminologia comum para buscar em múltiplos idiomas, proporcionando um meio consistente e único para a recuperação da informação, o DeCS/MeSH integra a metodologia LILACS e é um componente integrador da BVS.

Também participa do projeto de desenvolvimento de terminologia única e rede semântica em saúde, UMLS - Unified Medical Language System da NLM com a responsabilidade da atualização e envio dos termos em português e espanhol.

A existência de categorias exclusivas do DeCS que não existem no MeSH permite a cobertura de temas específicos das regiões da América Latina e Caribe, melhorando o acesso à informação relevante para essa região.

As atualizações do DeCS seguem a frequência de MeSH, quer dizer, são anuais. Devido ao fato de serem dinâmicos, os vocabulários mudam constantemente. Em cada versão anual, são realizadas eliminações, substituições e criação de novos descritores, sinônimos ou áreas que refletem a produção científica atual.

Além da NLM, que rege as atualizações anuais, o DeCS/MeSH possui os seguintes parceiros:

- • Facultad de Medicina de la Universidad de Chile para a tradução de conceitos ao espanhol americano;
- Instituto de Salud Carlos III para a tradução de conceitos ao espanhol europeu;
- Institut National de la Santé et de Recherche Médicale, INSERM, que proporciona a tradução dos conceitos MeSH ao francês;
- L'Université de Rouen, Normandie, para a tradução ao francês de conceitos em categorias exclusivas do DeCS.

## **CONHEÇA AS NOVAS FUNCIONALIDADES DO SITE DeCS/MeSH**

O novo site do DeCS/MeSH traz novas funcionalidades para facilitar a busca e o uso dos descritores em Ciências da Saúde!

As mudanças são de interface do site para promover melhor usabilidade e acessibilidade. Os conteúdos do DeCS/MeSH continuam os mesmos, sendo atualizados anualmente. Para mais informação sobre os Descritores em Ciências da Saúde, acesse Sobre o DeCS.

#### As principais melhorias são:

- Busca em qualquer idioma (português, inglês, espanhol e francês) independente da interface do portal
- A busca padrão é por qualquer termo, mesmo que ele esteja no meio da expressão que compõe o descritor ou seu sinônimo (também conhecida como permutado)
- Os termos da pesquisa são apresentados destacados em amarelo claro no resultado
- Visualização individualizada dos conceitos que compõem os registros
- Uso do truncador \* no começo ou no fim do termo de busca para recuperar mais resultados por permutado

A busca por qualquer termo, por permutado, por termo exato, pelo ID do descritor, por código hierárquico e por qualificador está mantida e aprimorada.

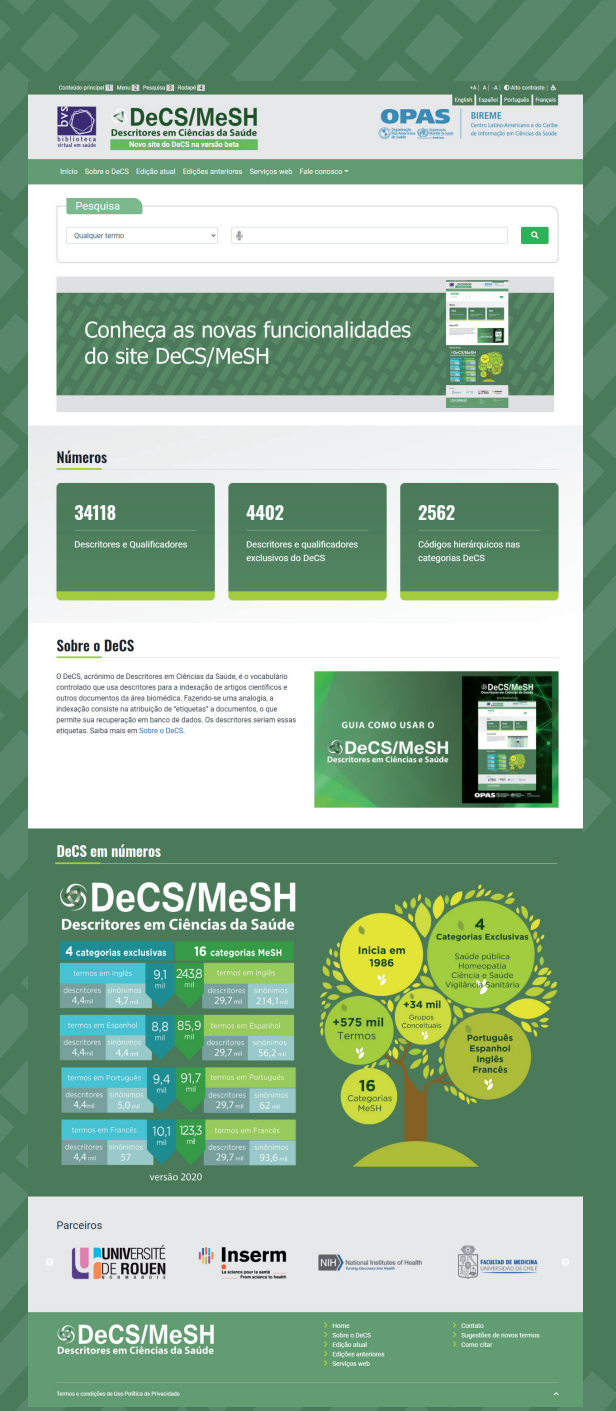

O DeCS, produzido pela BIREME/OPAS/OMS, é um vocabulário controlado organizado de maneira hierárquica e derivado do tesauro Medical Subject Headings (MeSH), produzido pela Biblioteca Nacional de Medicina dos EUA (National Library of Medicine, NLM). Em espanhol, francês, inglês e português, o DeCS/MeSH é usado para indexar a literatura técnica e científica das ciências biomédicas e da saúde, assim como para buscar e recuperar informação nas bases de dados da Biblioteca Virtual em Saúde (BVS).

## **CONHECENDO O NOVO PORTAL**

### **O portal DeCS é apresentado da seguinte forma:**

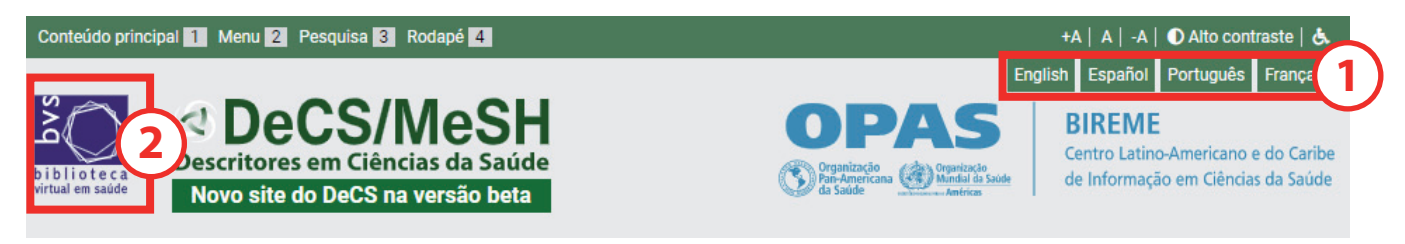

#### **1) Idioma**

No canto superior direito existe a possibilidade de trocar o idioma da interface de acordo com a preferência do usuário**.**

#### **2) Acesso ao portal da Biblioteca Virtual da Saúde (BVS)**

No canto superior esquerdo, há o link para o portal da BVS onde se podem fazer buscas por artigos e outros documentos científicos usando-se os descritores.

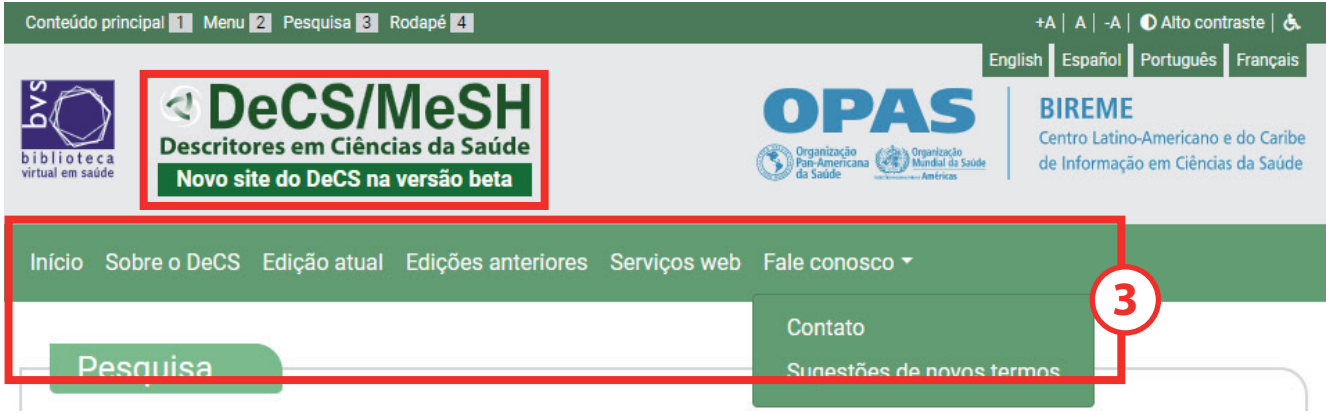

#### **3) Menu**

Início - O botão Início é utilizado para voltar para a página inicial quando não se está nesta página. A outra possibilidade de voltar à página inicial é clicando no logo DeCS/MeSH.

Sobre o DeCS - Este botão contém informação sobre as origens do DeCS/MeSH, como está organizado e quais são seus objetivos.

Edição atual - Em "DeCS atual", é possível ver as mudanças gerais relacionadas com a versão atual do DeCS, como mudanças de códigos hierárquicos, lista de novos termos por categoria, descritores eliminados, descritores em destaque etc.

Edições anteriores - Em "Edições anteriores", há versões anuais de 1999 a 2019, que podem ser úteis para quem quiser pesquisar sobre a evolução do vocabulário ou sobre o curso de qualquer descritor ao longo dos anos.

Serviços web - Para quem precisar baixar gratuitamente a base de dados do DeCS, existe a possibilidade de solicitar uma licença de uso dos dados.

Fale conosco - Campo para fazer perguntas, sugerir termos ou se comunicar sobre qualquer outro tema relacionado com o DeCS. Há outros dois botões: "Contato" e "Sugestões de novos termos" que direcionam para formulários específicos.

## **PESQUISA POR TERMOS**

O novo portal DeCS/MeSH permite a pesquisa em todos os idiomas independentemente da interface. Também pode-se fazer pesquisa usando-se uma pequena parte da palavra ou termo (antigo 'permutado'). Além disso, é possível explodir a pesquisa com o truncador \* usando-se também os booleanos AND, OR, AND NOT e os parênteses. Os resultados destacados em amarelo são os que contêm a expressão pesquisada.

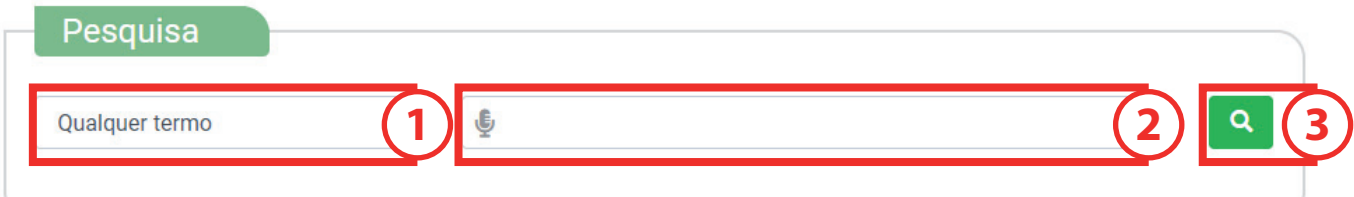

#### **1) Tipo de pesquisa**

A caixa à esquerda contém os tipos de pesquisa: Qualquer termo, Termo exato, ID do descritor, Código hierárquico ou Qualquer qualificador. Mais adiante há informação sobre cada um deles. A pesquisa padrão é por Qualquer termo.

#### **2) Campo para pesquisa**

O termo inteiro ou somente parte do termo pode ser buscado em quaisquer idiomas do portal DeCS (espanhol, francês, inglês ou português).

#### **3) Ícone de pesquisa (lupa)**

Depois de escrever no campo de pesquisa, pressione enter ou clique na lupa (ícone de pesquisa).

## **Por exemplo, faz-se pesquisa pelo descritor "fototerapia" e pressionase o ícone de pesquisa:**

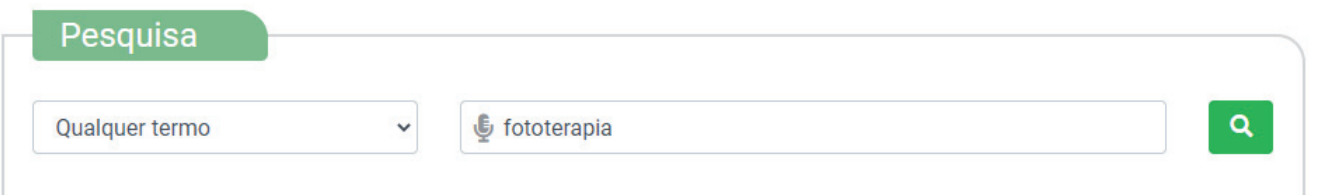

O resultado será:

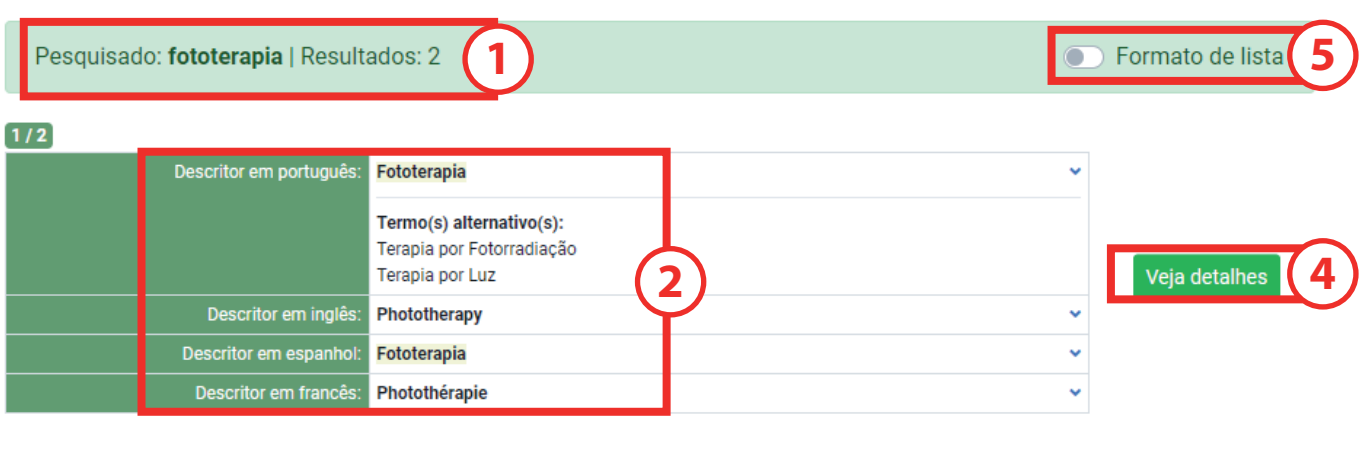

 $2/2$ 

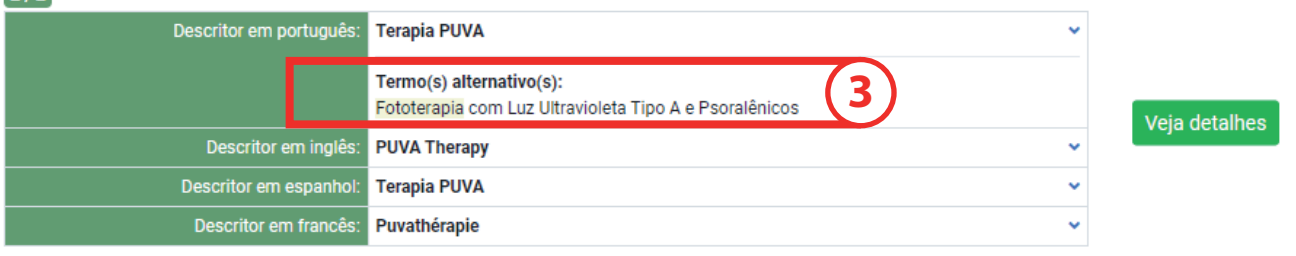

Tipos de dados encontrados:

1) Quantidade de resultados com o termo pesquisado;

2) Resultado em que o termo pesquisado se encontra no descritor;

3) Resultado em que o termo pesquisado se encontra como termo alternativo ou sinônimo;

4) Botão para abrir o registro e exibir detalhes como código hierárquico do descritor, notas de escopo e de indexação, e outros;

5) Opção para ver o resultado da pesquisa em listagem de termos.

## **Ao clicar na lupa, volta-se à caixa de pesquisa de termos.**

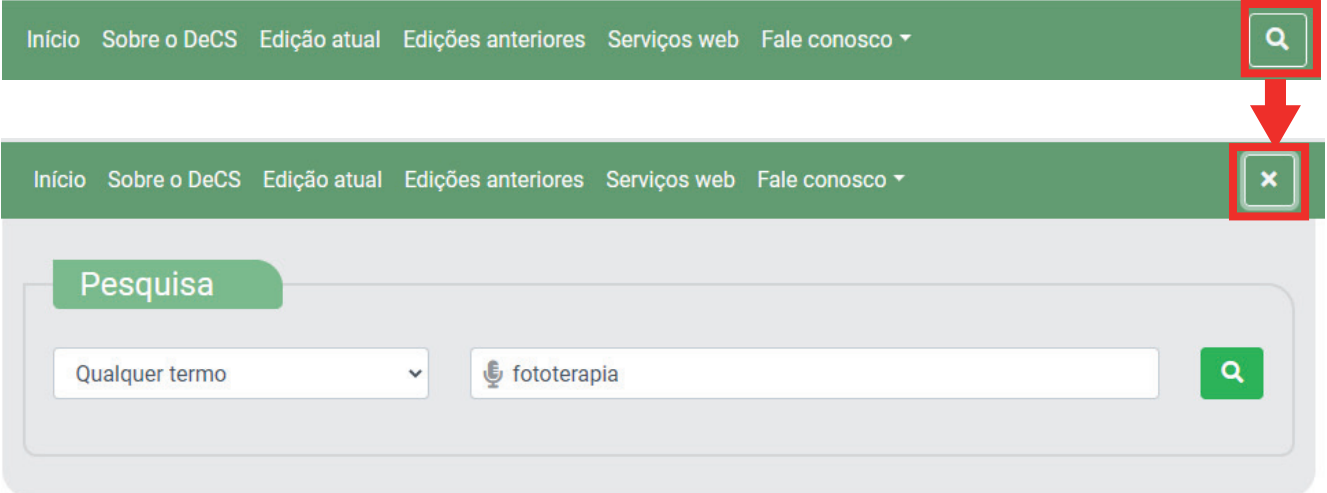

Ao clicar em **Veja detalhes**, a página que se abrirá é a de visualização do registro completo. É possível ver o resultado em outro idioma, clicando em **Veja em outro idioma**.

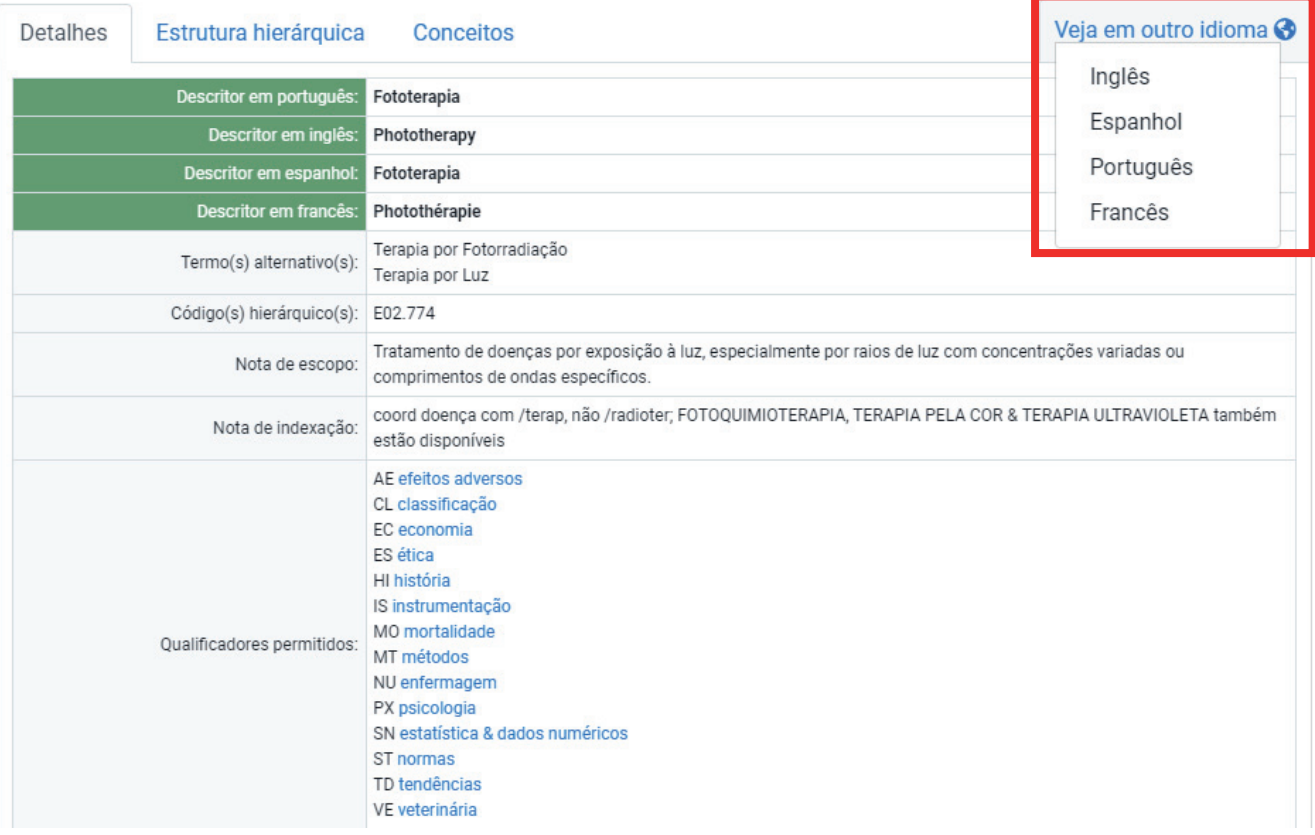

Ao acionar o botão **Formato de lista**, o resultado é apresentado em listagem

Pesquisado: fototerapia | Resultados: 2 Formato de lista  $\subset$ Pesquisado: fototerapia | Resultados: 2 Veja em outro idioma <sup>3</sup> | 0 Formato de lista Fototerapia  $\alpha$ Terapia PUVA  $\alpha$ 

## **PESQUISA COM O TRUNCADOR \***

O novo portal permite pesquisar por parte da palavra que esteja presente no descritor ou termo alternativo.

Para pesquisar termos que contenham, por exemplo, aleico no fim da palavra, escrever \*aleico no campo de pesquisa por **Qualquer termo**. No resultado serão apresentados

- 1) A quantidade de registros;
- 2) Registros encontrados com o termo pesquisado em destaque;
- 3) O botão para acionar a visualização dos resultados em listagem.

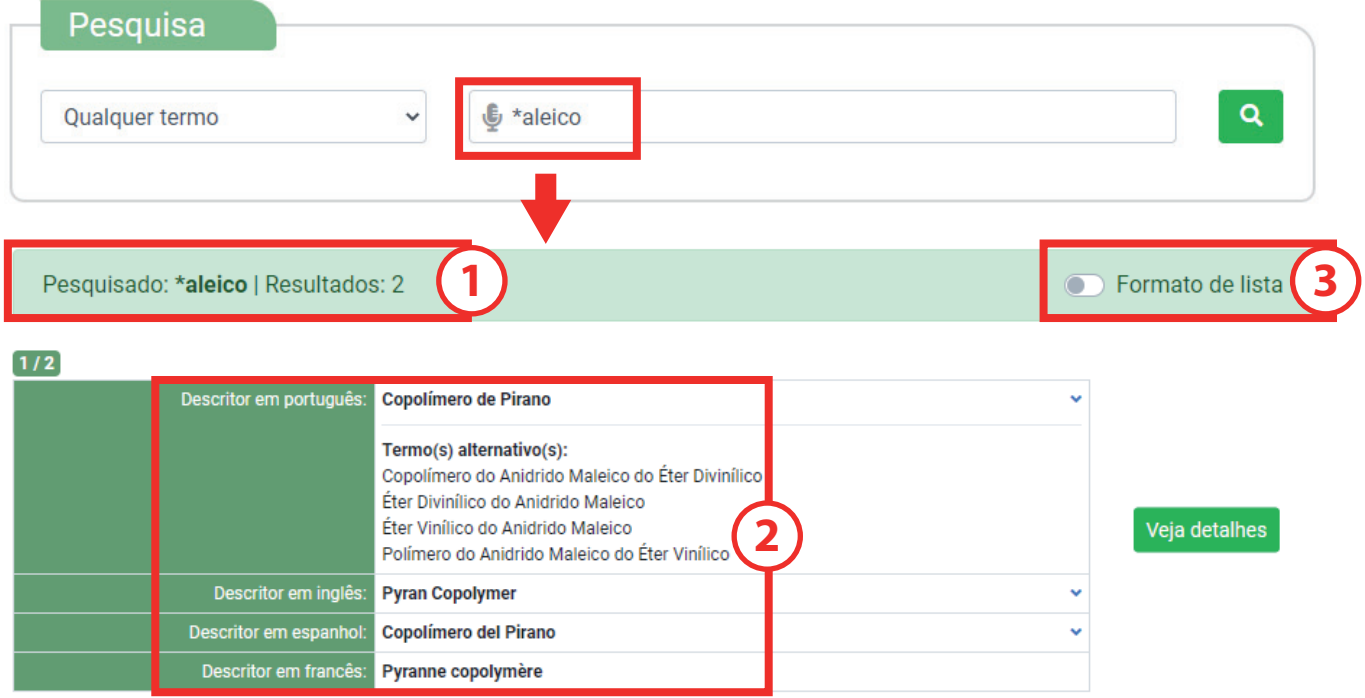

Para pesquisar termos que contenham, por exemplo, eico no princípio do termo, escrever eico\* no campo de pesquisa por **Qualquer termo**. No resultado serão apresentados:

- 1) A quantidade de registros;
- 2) Os registros encontrados;
- 3) O botão para acionar a visualização dos resultados em lista.

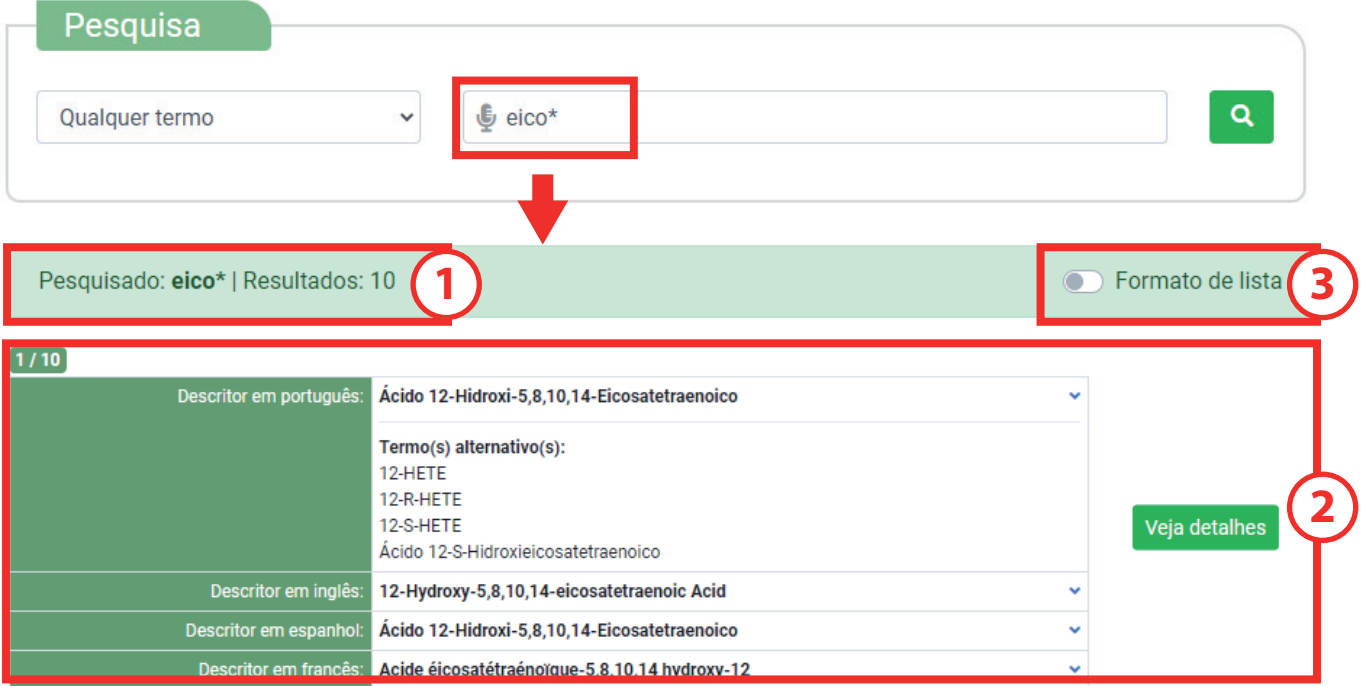

Para pesquisar termos que contenham, por exemplo, eico no princípio ou no fim do termo, escrever \*eico\* no campo de pesquisa por **Qualquer termo**. No resultado serão apresentados:

- 1) A quantidade de registros;
- 2) Os registros encontrados;
- 3) O botão para acionar a visualização dos resultados em lista.

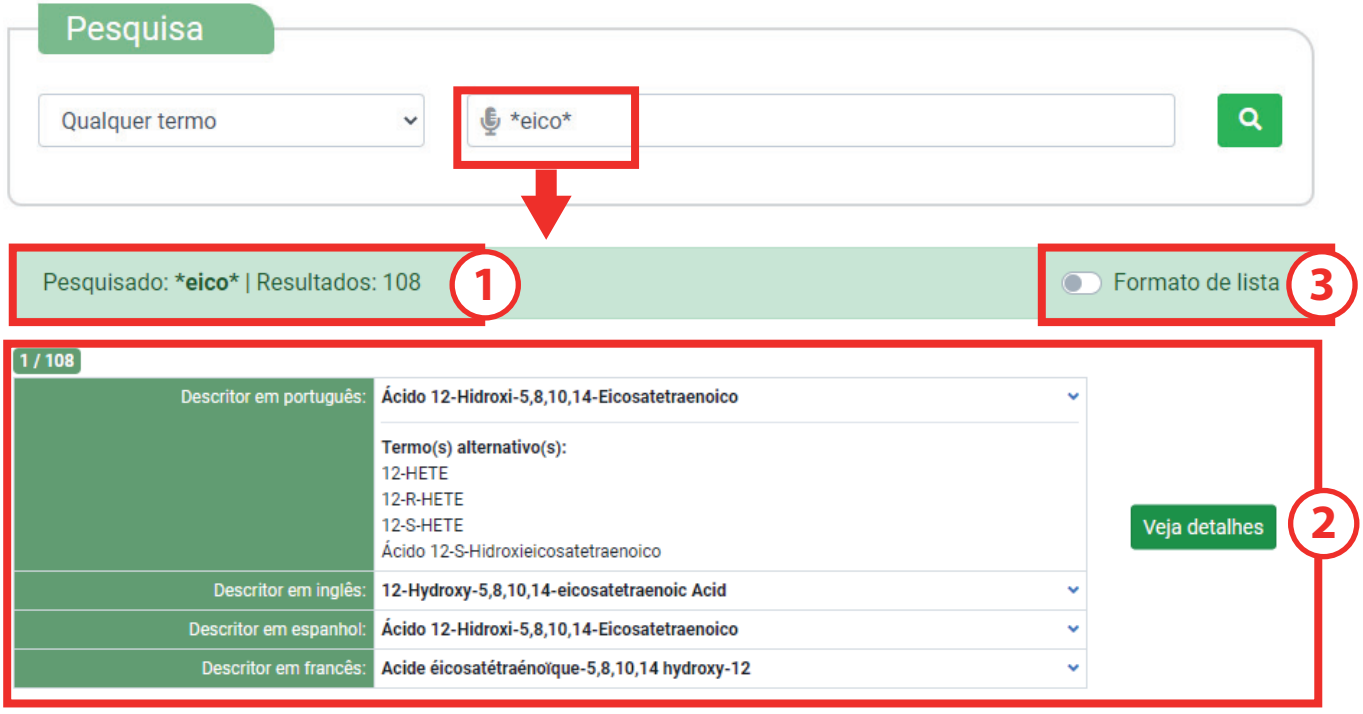

## **REGISTRO DO DESCRITOR – ABA DETALHES**

Quando se clica na aba **Detalhes**, é aberto o registro do descritor. O registro do descritor é o conjunto de dados que possui:

1. um termo preferido que é chamado de descritor nos quatro idiomas do DeCS/MeSH;

2. termo(s) alternativo(s) ou sinônimo(s) ou termo(s) de entrada;

3. código(s) hierárquico(s) que identifica(m) a posição do descritor na árvore conceitual do DeCS/ MeSH;

4. notas de escopo e de indexação (não obrigatórias);

5. os qualificadores permitidos para serem utilizados junto com o descritor (não obrigatórios);

6. Identificadores do registro no DeCS e no MeSH;

7. Datas de criação do descritor, de sua entrada no vocabulário e da última revisão do registro;

8. É possível trocar o idioma de apresentação da mesma informação ao clicar em **Ver em outro idioma**;

9. Se for necessário voltar ao campo de pesquisa de termos, clicar na lupa.

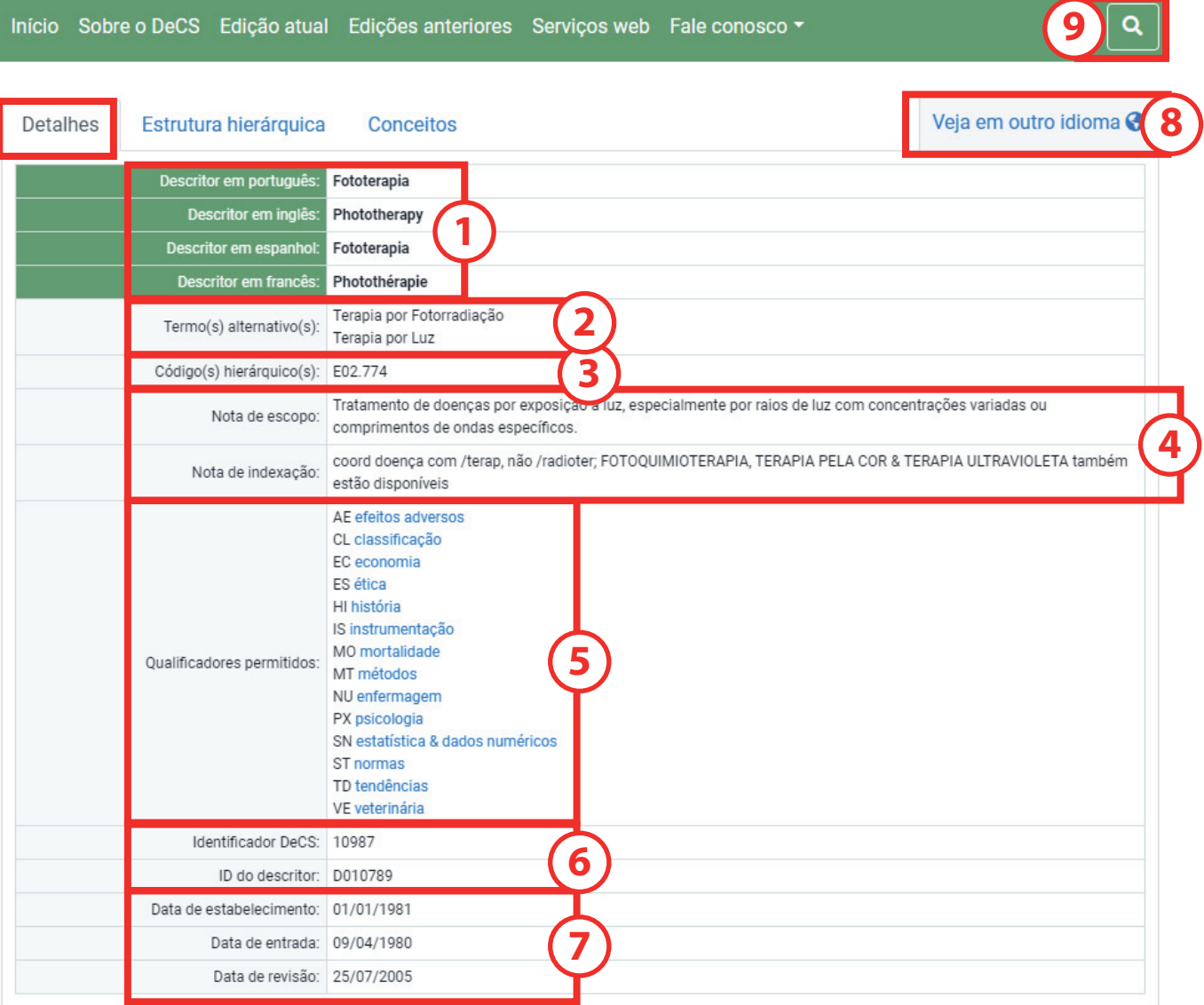

## **REGISTRO DO DESCRITOR - ABA ESTRUTURA HIERÁRQUICA**

Ao clicar na aba **Estrutura hierárquica**, é aberta a página da localização do conceito do registro na árvore conceitual do DeCS/MeSH.

1) Descritor em cor diferente para evidenciar sua posição, com descritores acima que são de conceitos mais amplos e com descritores abaixo, que são de conceitos mais específicos;

2) Barra de rolamento quando a árvore for extensa;

3) É possível trocar o idioma de apresentação da mesma informação ao clicar em **Veja em outro idioma**;

4) Se for necessário voltar ao campo de pesquisa de termos, clicar na lupa.

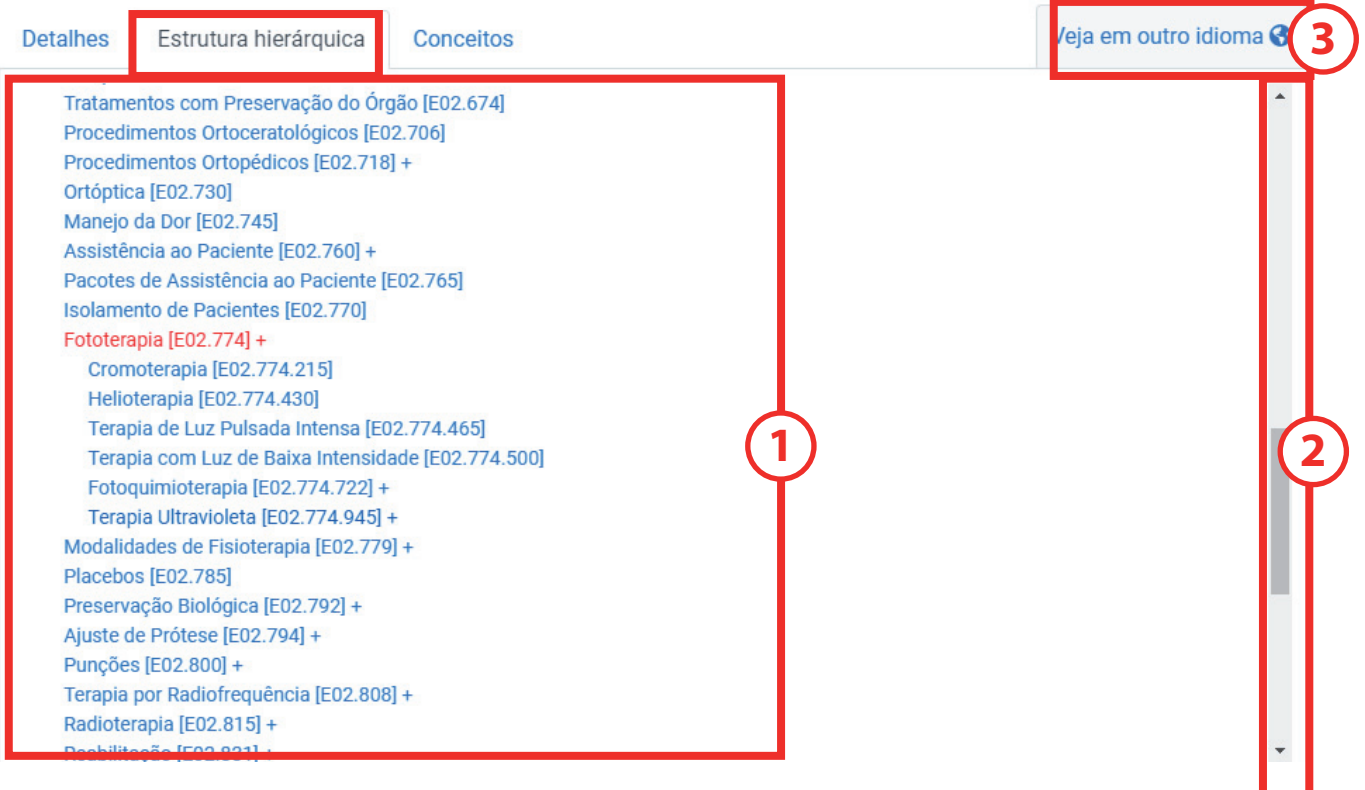

. .

## **REGISTRO DO DESCRITOR – ABA CONCEITOS**

Os termos alternativos ou de entrada podem ser termos com o mesmo significado que os descritores (sinônimos) ou com significados aproximados (mais gerais, mais específicos ou relacionados não hierarquicamente), com pequenas variações de palavras ou incluídos como entidades distintas. A nota de escopo do registro é a do seu conceito preferido e deve cobrir o significado mais amplo comum aos conceitos dentro do mesmo registro. Para abordar a aba de conceitos, será usado o exemplo do descritor *Glicoproteínas*. Digitar *Glicoproteínas* no campo de pesquisa e pressionar o botão **Veja detalhes**. Quando se clica na aba **Conceitos**, são mostrados os conceitos que compõem o registro.

1) Nesse exemplo, há dois conceitos: um conceito preferido, que é o descritor (obrigatório em todos os registros) e um conceito não preferido que tem uma relação mais estreita com o descritor. A quantidade de conceitos não preferidos é ilimitada. Os termos não preferidos dentro de cada um dos conceitos do registro são considerados sinônimos ou termos alternativos do termo preferido para aquele conceito;

2) É possível trocar o idioma de apresentação da mesma informação ao clicar em **Veja em outro idioma**;

3) Se for necessário voltar ao campo de pesquisa de termos, clicar na lupa.

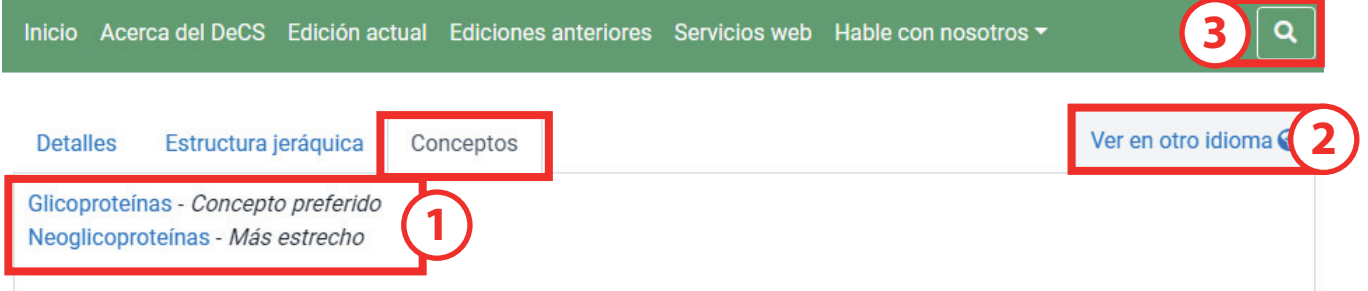

Ao clicar nos conceitos em azul claro, o registro se amplia e são obtidos mais detalhes sobre cada conceito, como:

- 1) Identificador único do conceito;
- 2) Nota de escopo do conceito (não obrigatória);
- 3) Termos alternativos do conceito (não obrigatórios).

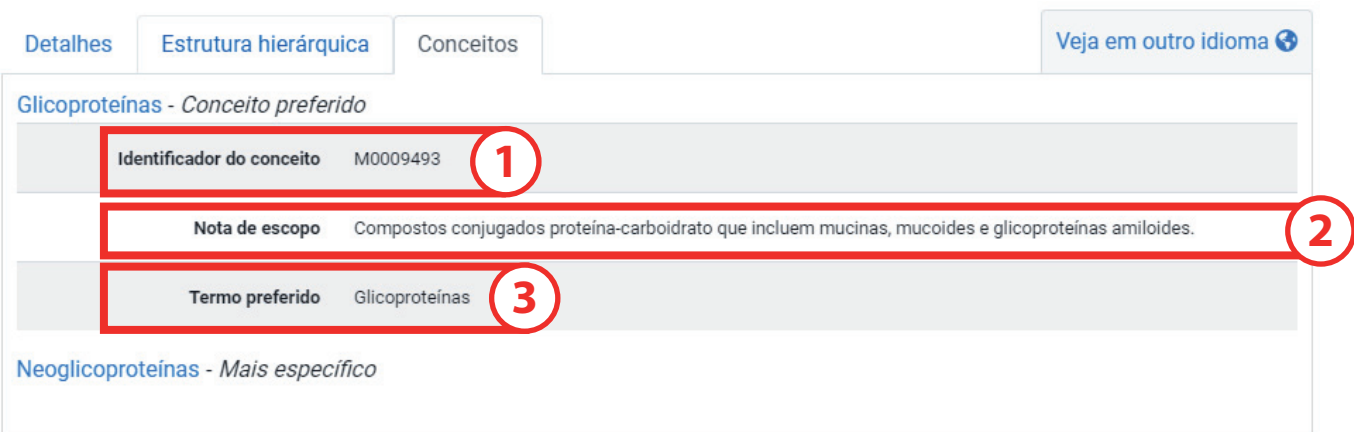

## **PESQUISA POR TERMO EXATO**

Esta opção de pesquisa é para quando o descritor ou o termo alternativo forem conhecidos.

- 1) Selecionar Termo exato no quadro da esquerda;
- 2) Digitar o descritor ou o termo alternativo no quadro da direita;
- 3) Clicar na lupa.

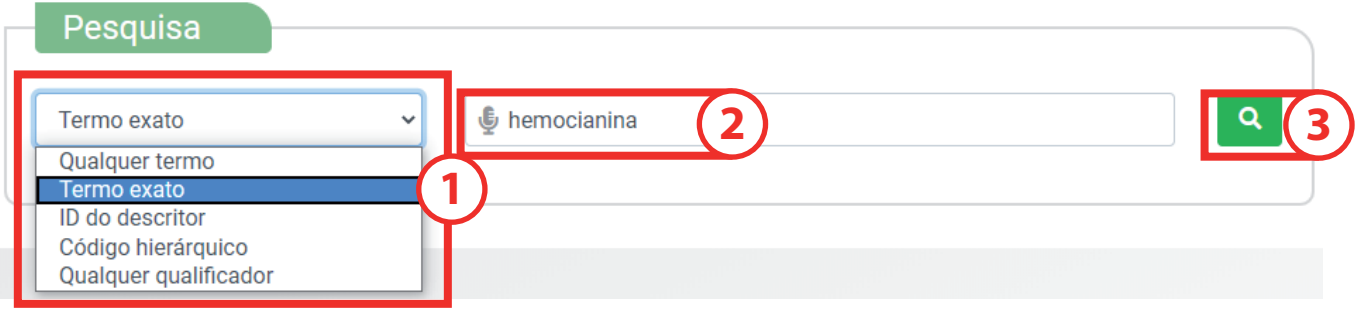

No resultado serão apresentados:

1) O registro encontrado com o termo pesquisado;

2) O botão **Veja em outro idioma** para outras versões traduzidas do registro.

O botão para acionar a visualização dos resultados em lista não será mostrado porque haverá somente um resultado.

Nessa opção de pesquisa, não se encontrarão resultados usando-se o truncador.

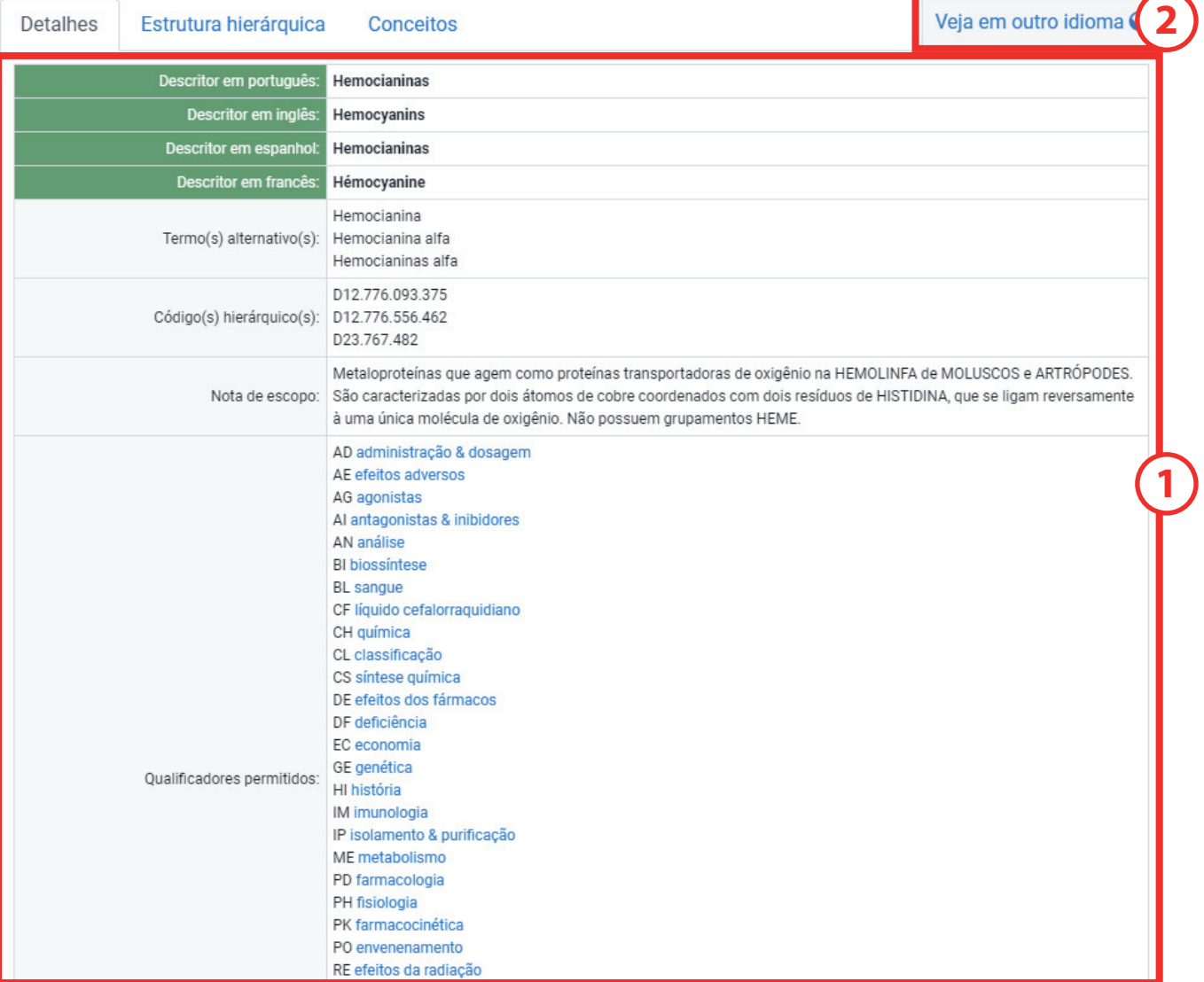

## **PESQUISA POR IDENTIFICADOR ÚNICO DO DESCRITOR**

Esta opção de pesquisa é para quando o ID do descritor que se deseja consultar for conhecido:

- 1) Selecionar ID do Descritor no quadro da esquerda;
- 2) Escrever o número do ID do descritor;
- 3) Clicar na lupa.

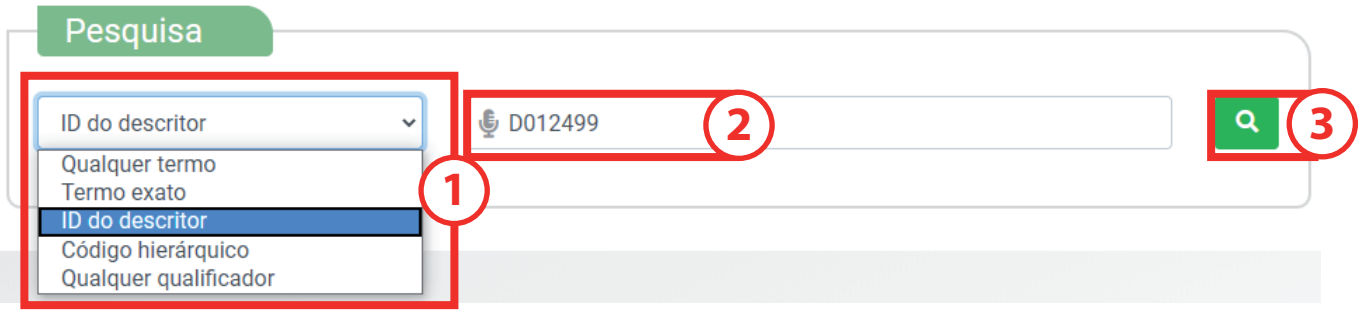

No resultado serão apresentados:

1) o registro encontrado com o descritor relativo ao ID pesquisado;

2) o botão **Veja em outro idioma** para consultar os termos alternativos e notas em outro idioma. O botão para acionar a visualização dos resultados em lista não será apresentado porque haverá somente um resultado.

Não serão encontrados resultados ao se utilizar o truncador.

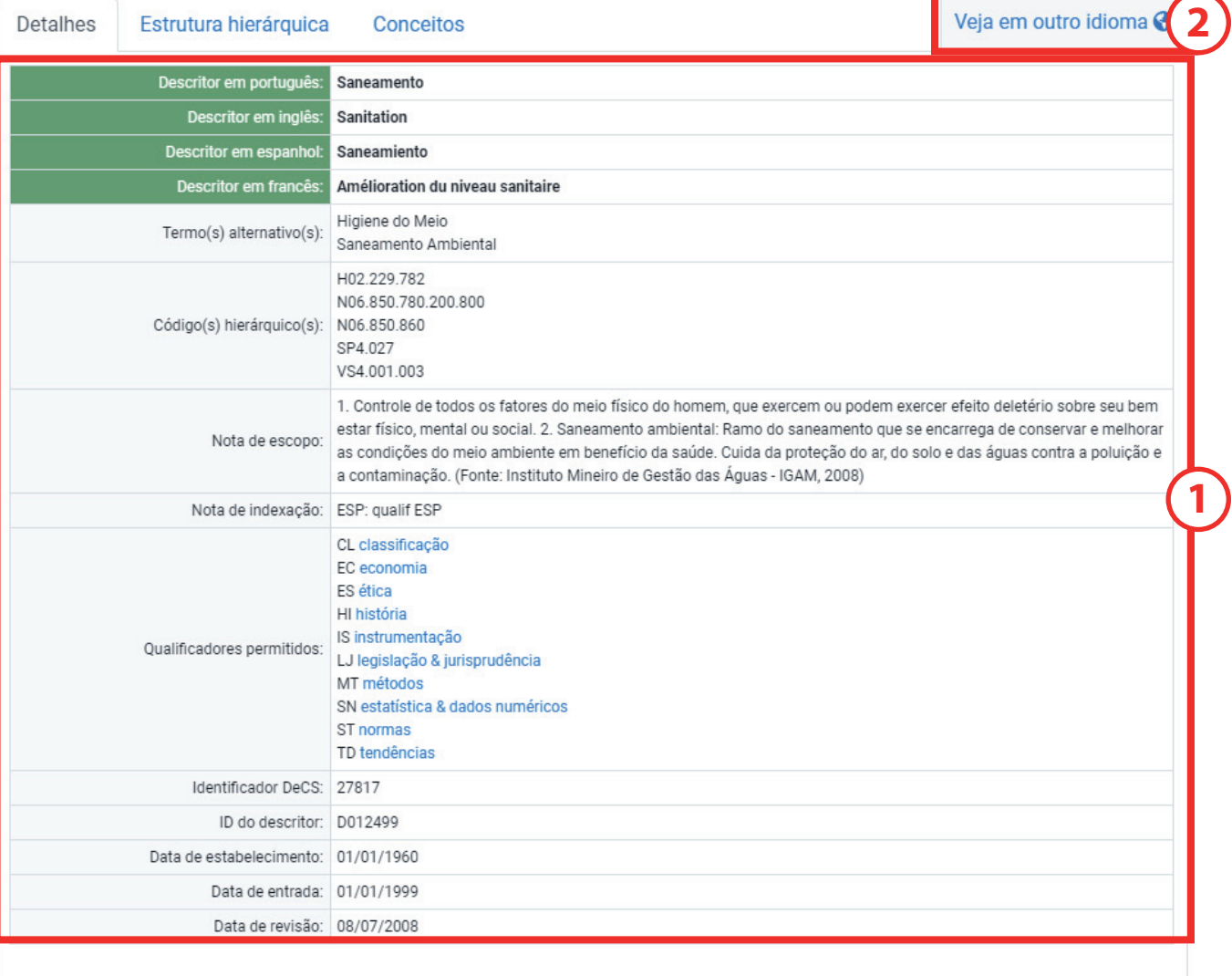

## **PESQUISA POR CÓDIGO HIERÁRQUICO**

Esta opção de pesquisa é para quando o código hierárquico do descritor que se deseja consultar for conhecido:

- 1) Selecionar Código hierárquico no quadro da esquerda;
- 2) Digitar o código hierárquico do descritor;
- 3) Clicar na lupa.

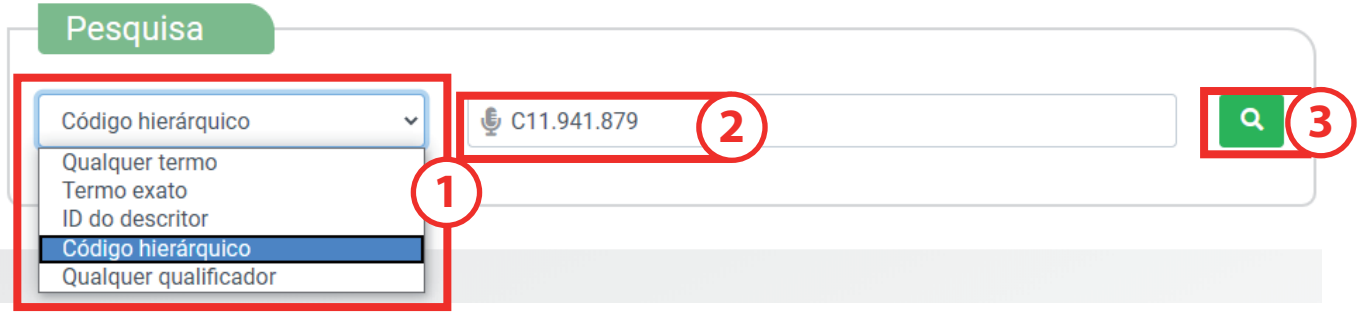

- 1) O registro encontrado com o descritor relativo ao código hierárquico pesquisado;
- 2) O botão Veja em outro idioma.

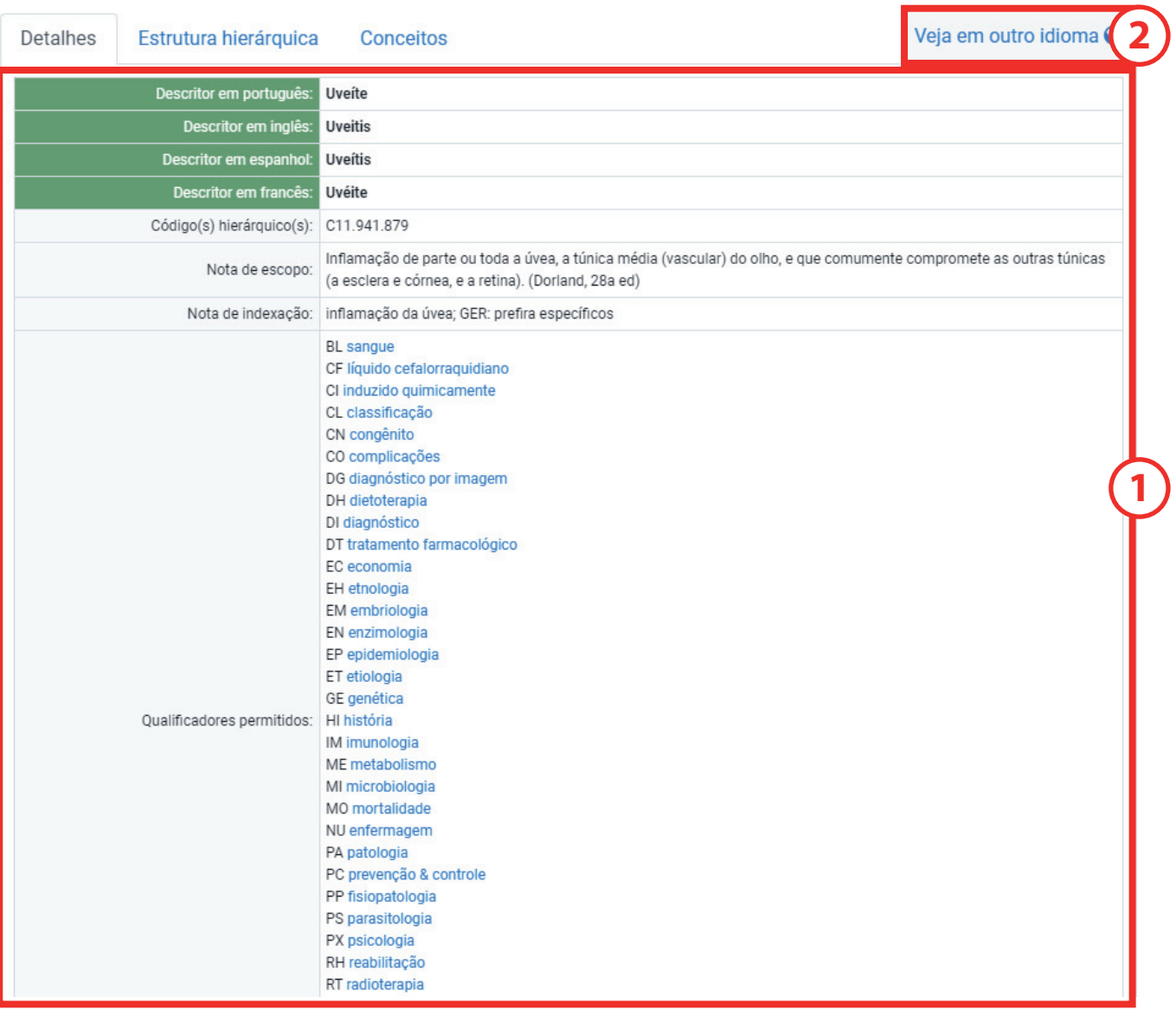

A pesquisa por código hierárquico permite o uso do truncador \* ao final do código.

O truncador é útil para encontrar todos os descritores mais específicos de um determinado descritor.

- 1) Selecionar Código hierárquico no quadro da esquerda;
- 2) Digitar o código hierárquico do descritor e \* ao final;
- 3) Clicar na lupa.

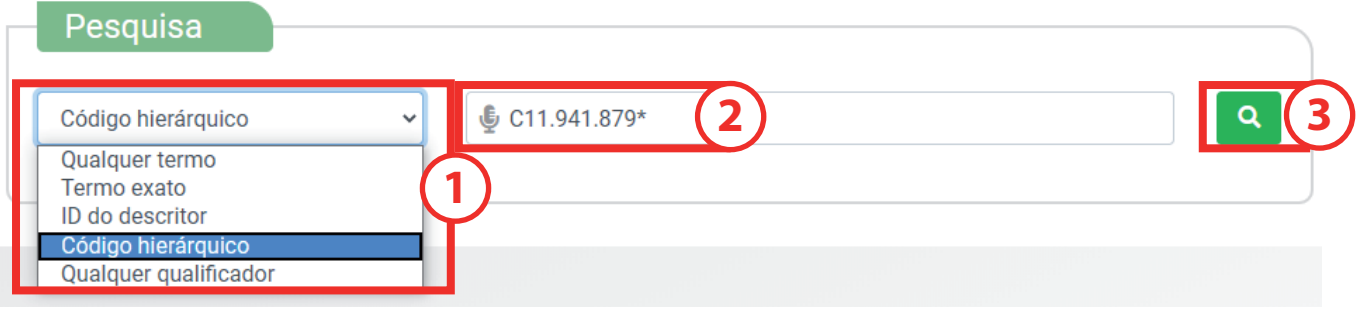

- 1) A quantidade de registros;
- 2) Os registros encontrados que contêm o código hierárquico pesquisado;
- 3) O botão Veja detalhes para cada registro para expandir a informação sobre o registro;
- 4) A opção de ver os resultados em lista de descritores.

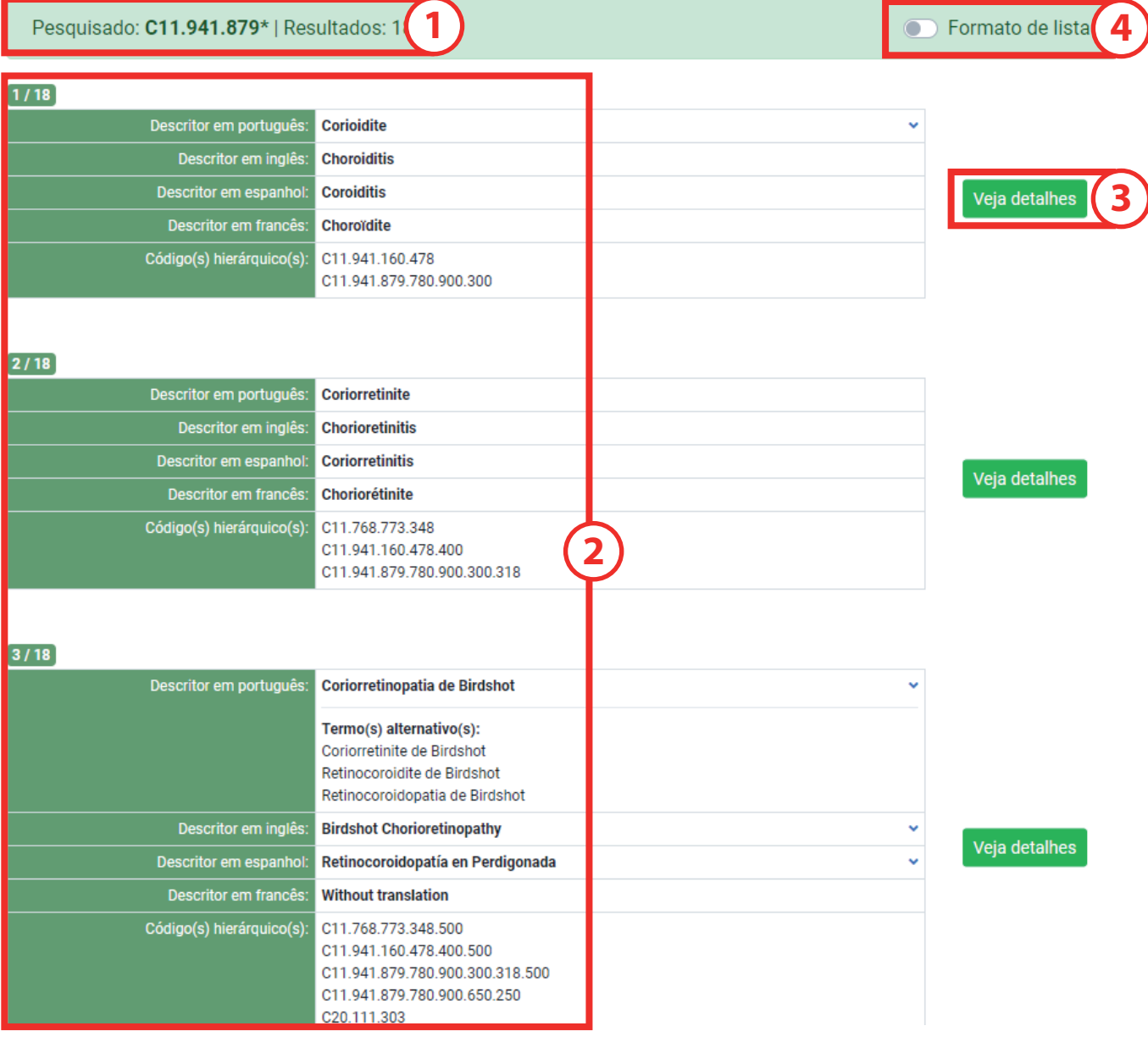

## **PESQUISA POR QUALIFICADORES**

Esta opção de pesquisa é utilizada para consultar qualificadores:

- 1) Selecionar Qualquer quaIificador no quadro da esquerda;
- 2) Escrever o nome do qualificador;
- 3) Clicar na lupa.

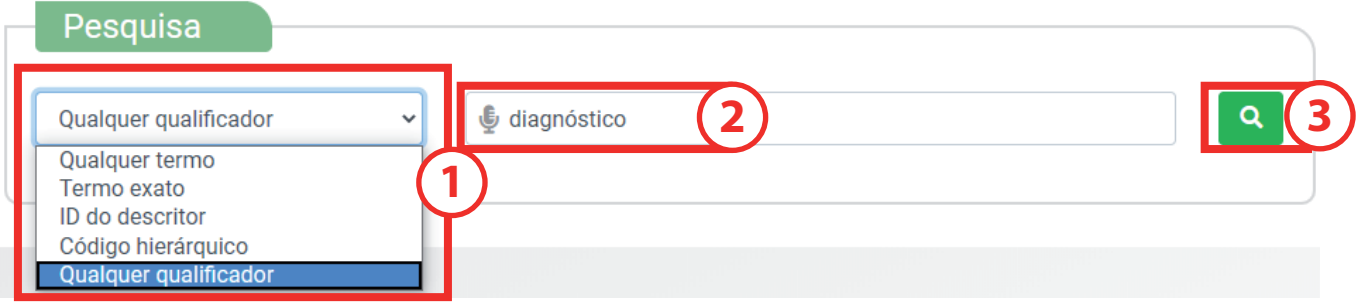

- 1) A quantidade de registros encontrados;
- 2) Os registros encontrados que contenham o qualificador pesquisado;
- 3) O botão Veja detalhes para cada registro para expandir a informação sobre os registros;
- 4) A opção para visualizar o resultado da pesquisa em lista.

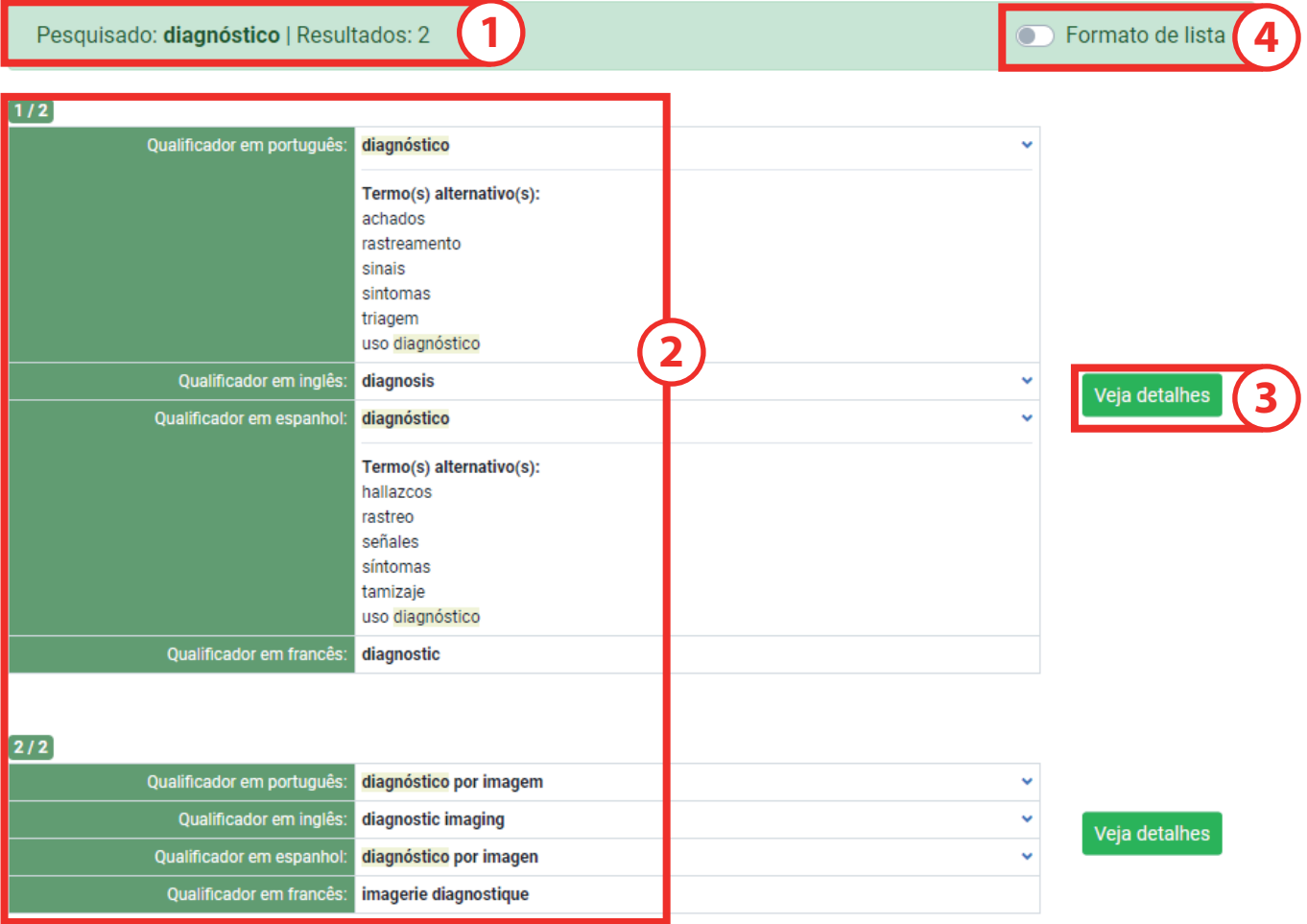

- A pesquisa por qualificadores permite o uso do truncador \*:
- 1) Selecionar Qualquer qualificador no quadro da esquerda;
- 2) Digitar parte do nome do qualificador e \* ao final;
- 3) Clicar na lupa.

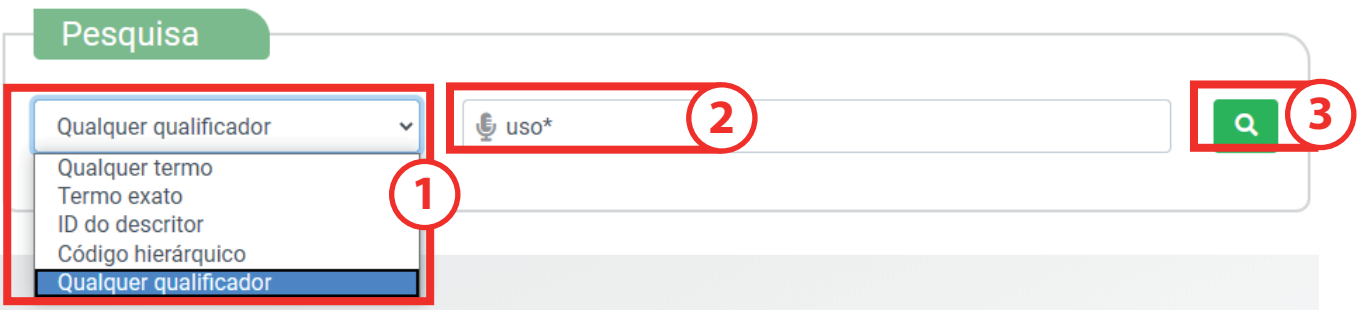

- 1) A quantidade de registros encontrados;
- 2) Os registros encontrados que contêm o qualificador pesquisado;
- 3) O botão Veja detalhes de cada registro para expandir a informação sobre os registros;
- 4) A opção para ver o resultado da pesquisa em lista.

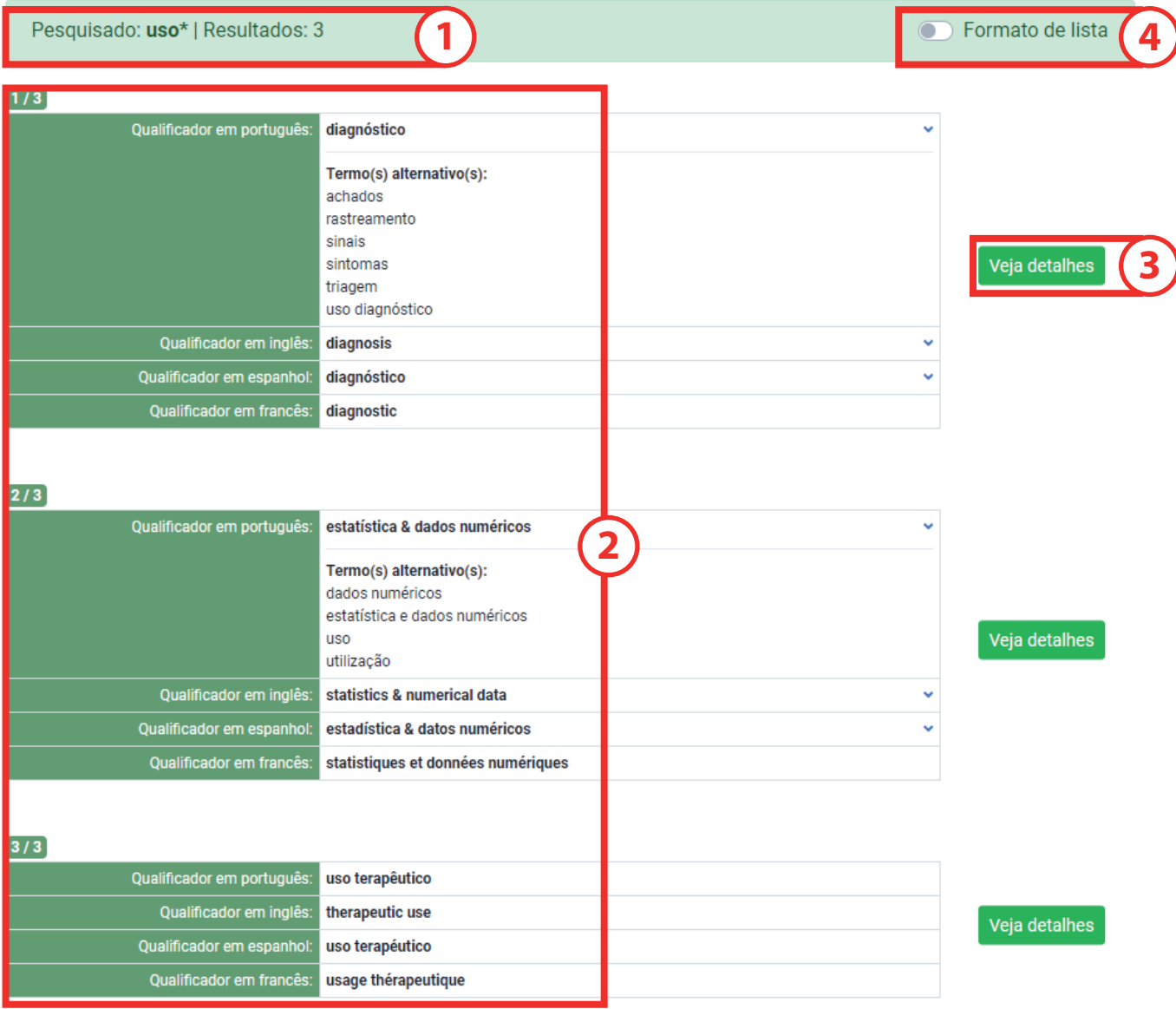

# **GDeCSIMeSH**

## decs.bvsalud.org

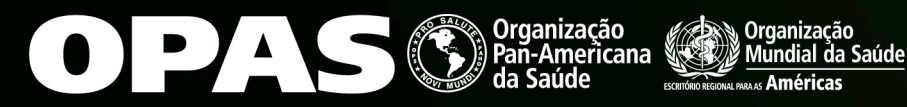

**BIREME** Centro Latino-Americano e do Caribe de Informação em Ciências da Saúde